## 通过 CARSI 联盟访问 ACM 资源流程

北京林业大学图书馆制作 2020-03-11

1、使用非校园网 IP 在浏览器地址栏输入 https://dl.acm.org/,点 击右上角"Sign in"按钮,在新的页面点击"Institutional Login" 按钮。

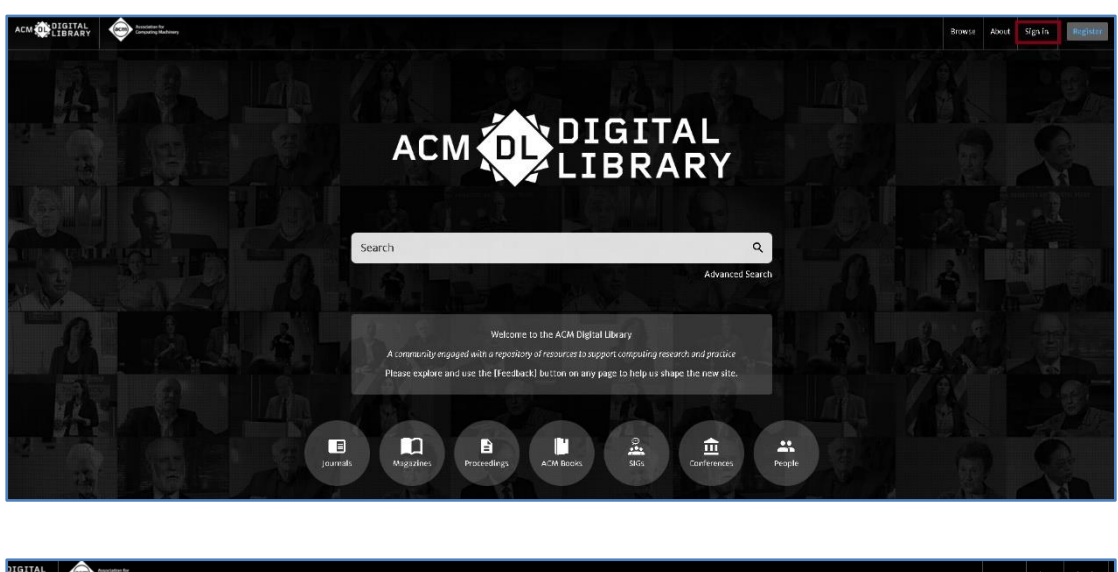

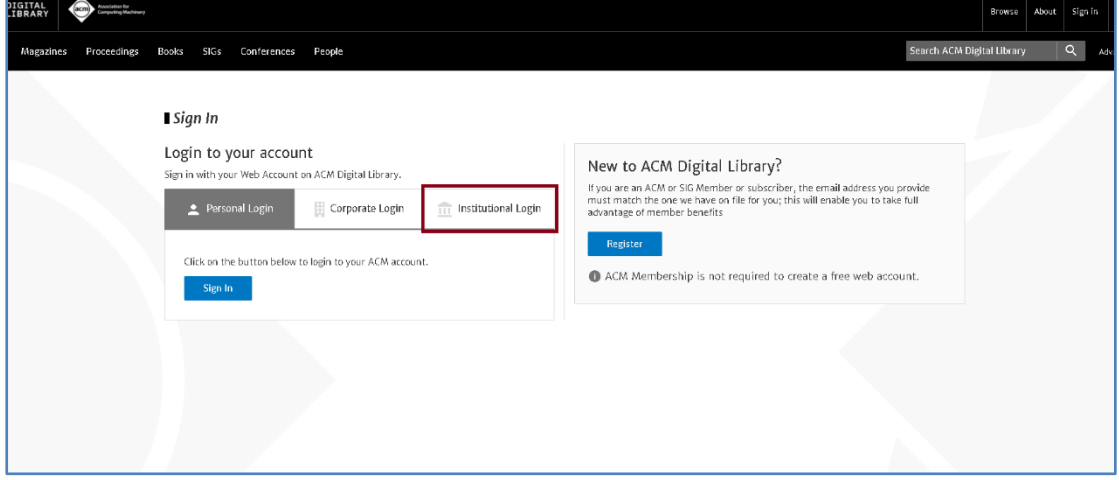

2、点击下拉框中输入检索词 "Forestry",即可检索到"Beijing Forestry University",目前可检索到三个结果,建议点击第一个, 如果不行,尝试点击其他的。

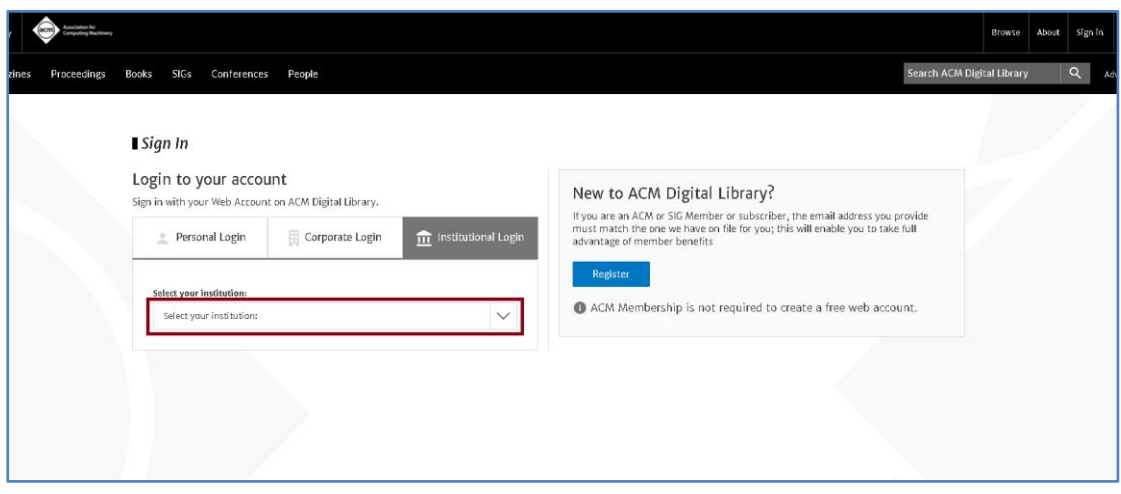

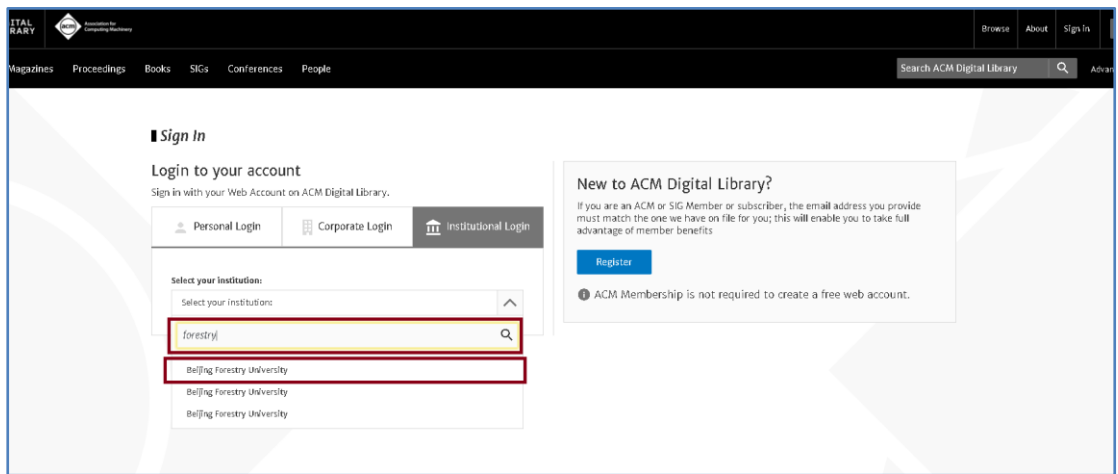

3、进入登陆页面,输入北京林业大学一卡通用户名和密码,点击"登

录"按钮

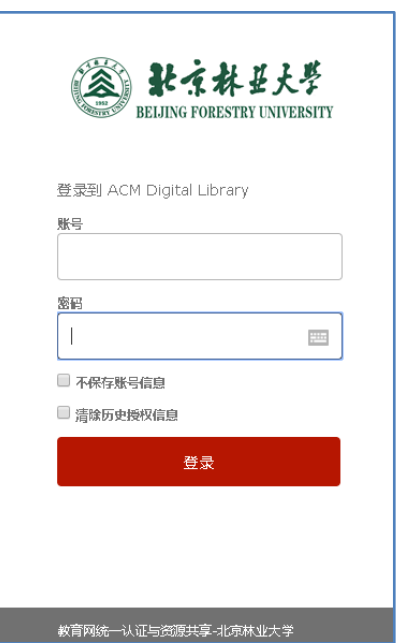

4、成功登录后,建议选择第二项或者第三项,并点击"Accept"按 钮。

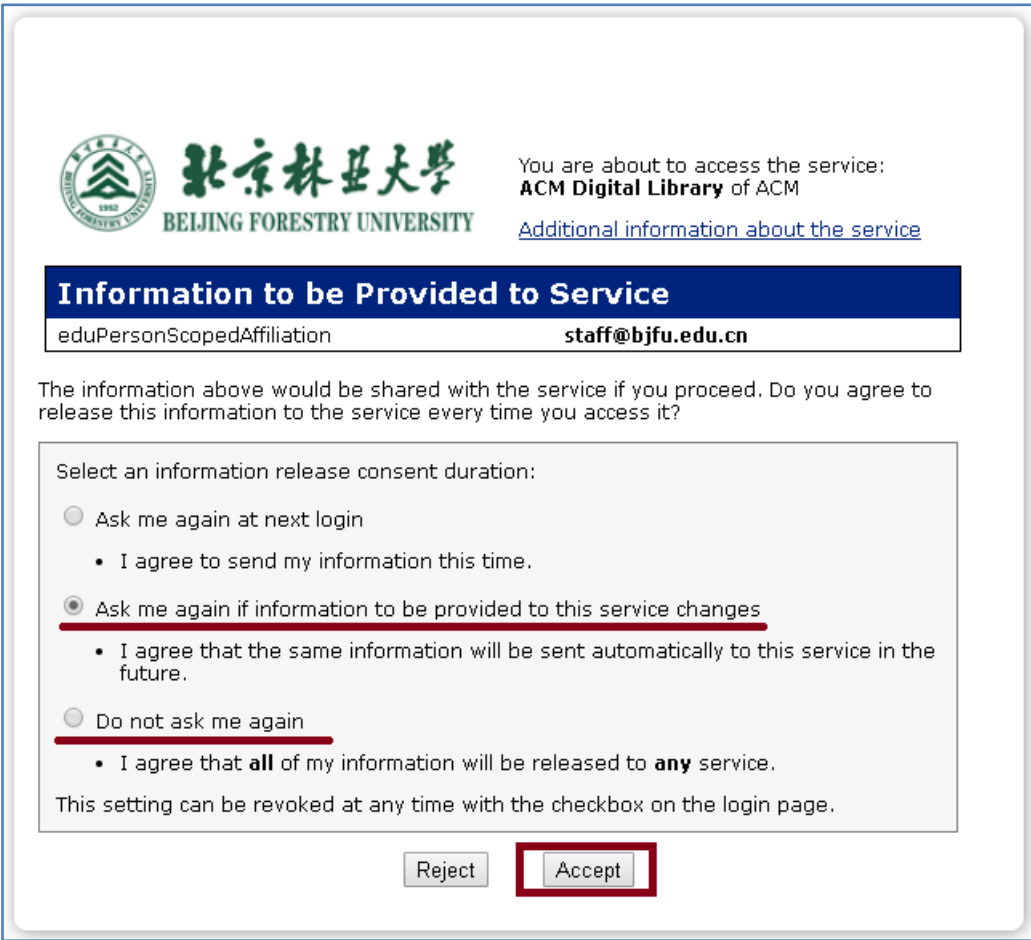

5、点击"Yes"按钮。

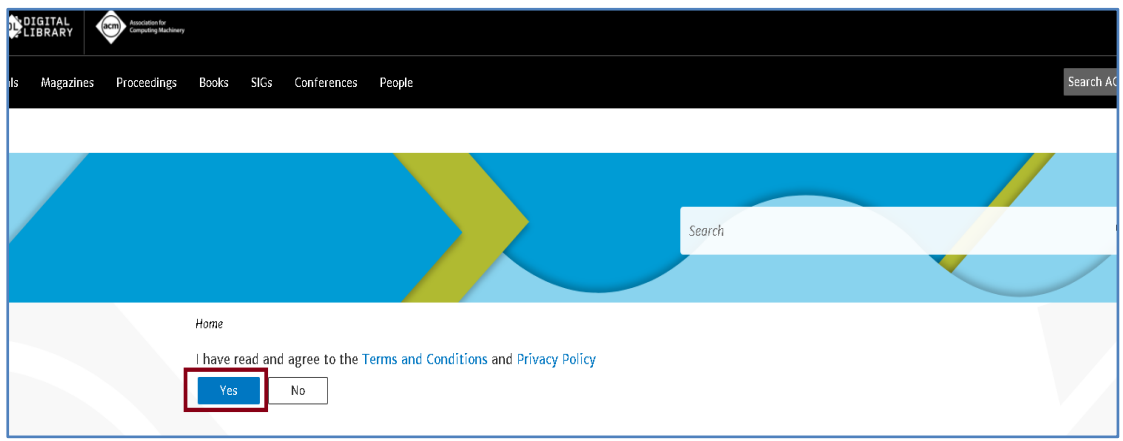

6、开始使用 ACM 资源。

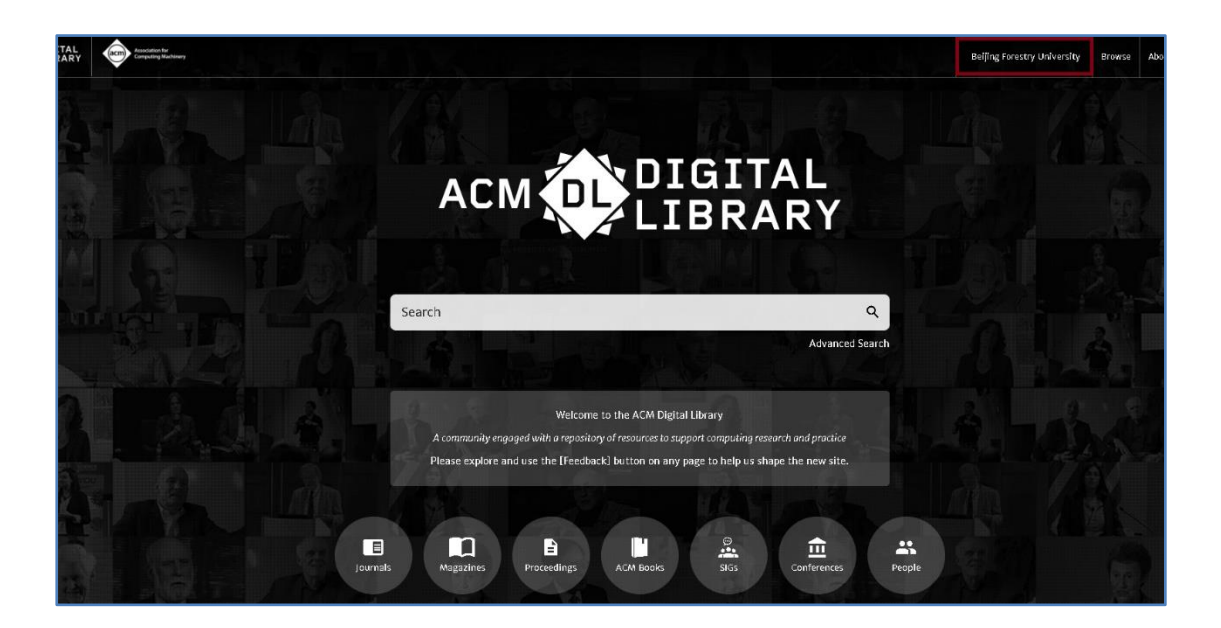

有任何问题,请联系:angela@igroup.com.cn